# **Downloading the GAIG Annuity App**

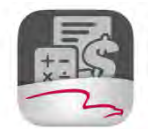

**iOs users**: https://itunes.apple.com/us/app/gaig-annuity/id925743711?ls=1&mt=8 **Android users:** https://play.google.com/store/apps/details?id=com.gaig.annuity.app.mobile.android.Agent Alternatively, agents can search for "GAIG Annuity" in the App Store or Google Play Store.

**GAIG Annuity** 

## **Log In Screen**

### **Unsecured: Access Sales Tools**

- Click **Access Sales Tools**
- Contains Sales Tools, which includes Business Kitting and Illustrations Software
- Also includes access to the Contact Us screen.

### **Secured: Enter Username and Password**

- Enter your username and password into required fields. Note this is the same as your login credentials to the agent secured website(s).
- If you would like to create a Quick Pin, input your username and password, then click the box next to **Setup Quick Access Pin**, then select **Login**. The Quick Access Pin enables you to simply input a four digit code to log in to your account, rather than inputting your password each time.

**Please Note**: If you forget your password, you will need to go back to the agent secured site to reset it.

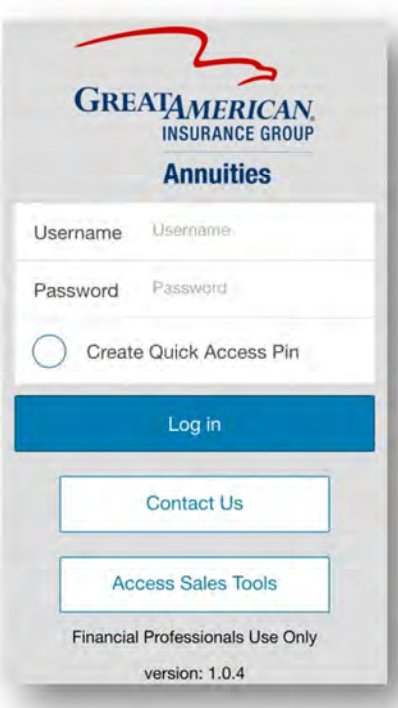

## **Home Page**

To navigate to each section, select the item to open or choose from the options on the bar at the bottom of the screen.

The red circle with the number indicates the number of Not in Good Order applications or Commissions you have that need to be reviewed. The total red numbers will be displayed on the GAIG Annuity app badge of your mobile device.

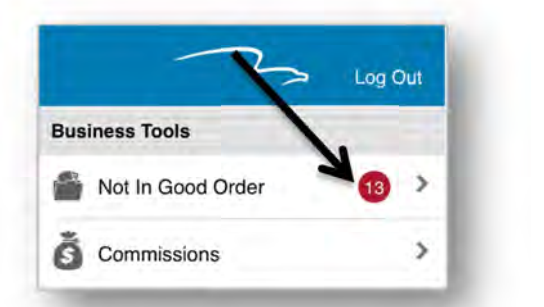

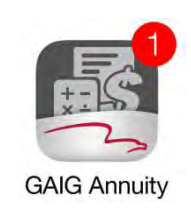

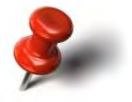

**Please Note**: You will only see sales tools for the companies with which you are licensed. All items listed under Illustrations and Business Kitting will open a link within your web browser.

## **Business Tools**

## **Not in Good Order**

- Select **Not in Good Order**.
- There are two windows within NIGO, **Open** and **Closed**. All applications that are currently in NIGO status will appear in Open. All applications that were previously in NIGO status and have been resolved will appear in Closed.
- All Open NIGO applications will appear in order of most recent date, then descending by premium.
- The blue dots indicate the NIGO application is unread.
- The "!" indicates how long the application has been in NIGO status. 0-5 days will be yellow; 5-10+ days will be red.
- Once moved to Closed, the application will appear in that list for 10 days.
- NIGO notifications will be pushed at 9 a.m. EST, Monday-Friday. Data is refreshed, however, each time you open the app. The push notification **occurs 24 hours prior to receiving a NIGO email!**

For **further detail** on a NIGO application, select the application you would like to review.

• A summary of the application details will appear.

For further information on NIGO, select **NIGO Reasons**.

- The *NIGO Reasons* screen will appear.
- As the issues with the application are resolved, they will "fall off" this screen. Once all issues are resolved, the application will be moved to the closed screen.

### *Not in Good Order NIGO Detail NIGO Reasons*

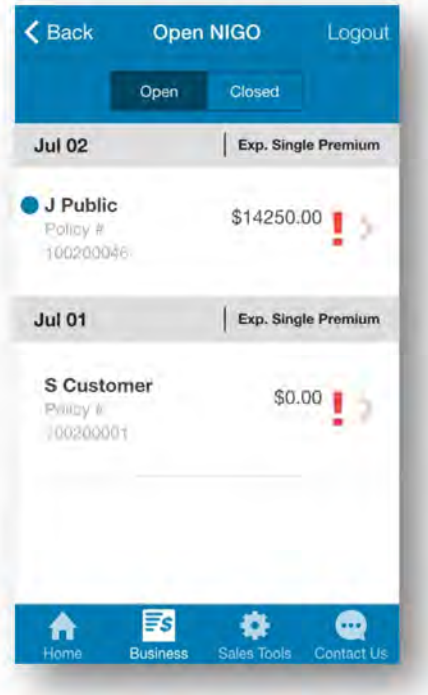

### **NIGO**  $\measuredangle$  Back Logout Policy #100200046 u +7 Days **Submitted Date** July 02, 2014 J. Public Name **Expected Single Premium** \$14250.00 **Policy Number** 100200046 Qualified Type Agent Name J. Sample **Agent Number AGNT00101** Select for Details NIGO Reasons F\$

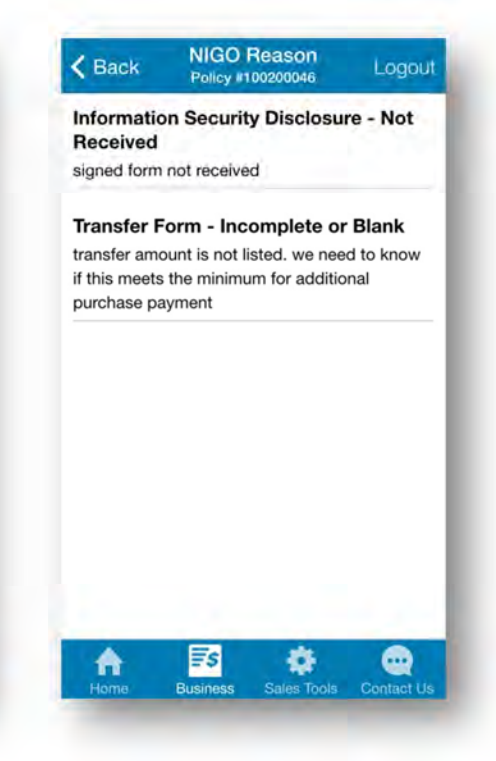

# **Business Tools**

## **Commissions**

- Select **Commissions**.
- A summary of commissions paid will appear. These are listed by date, then descending order by dollar amount.
- The blue dots indicate the commissions are unread.
- For further detail on the commission paid, select the policy you would like to review.
- Commissions are listed for 10 days.
- Commissions notifications will be pushed at 9 a.m. EST, Monday-Friday.

### *Commissions Commissions Detail*

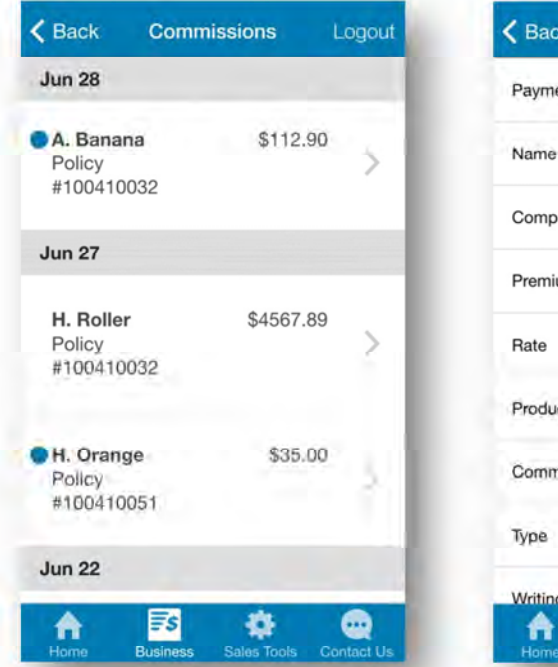

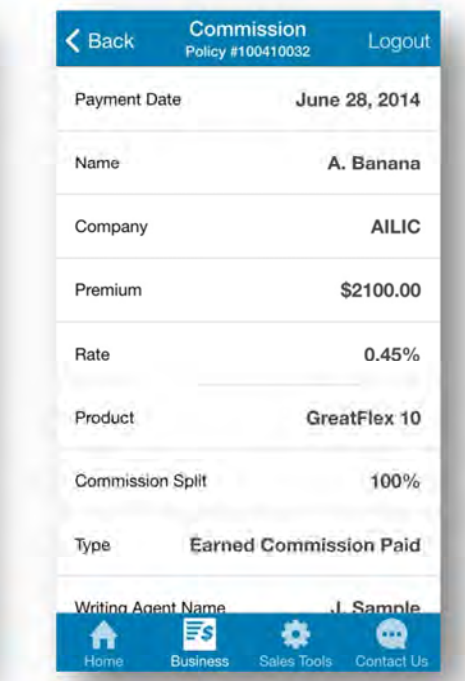

# **Sales Tools**

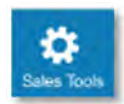

To access the Sales Tools screen, either select the Sales Tools button on the bottom of the screen or select the AILIC Traditional Illustrations, AILIC FIA Illustrations or GALIC FIA Illustrations.

**Please Note**: You will only see sales tools for the companies with which you are licensed. All items listed under Illustrations and Business Kitting will open a link within your web browser.

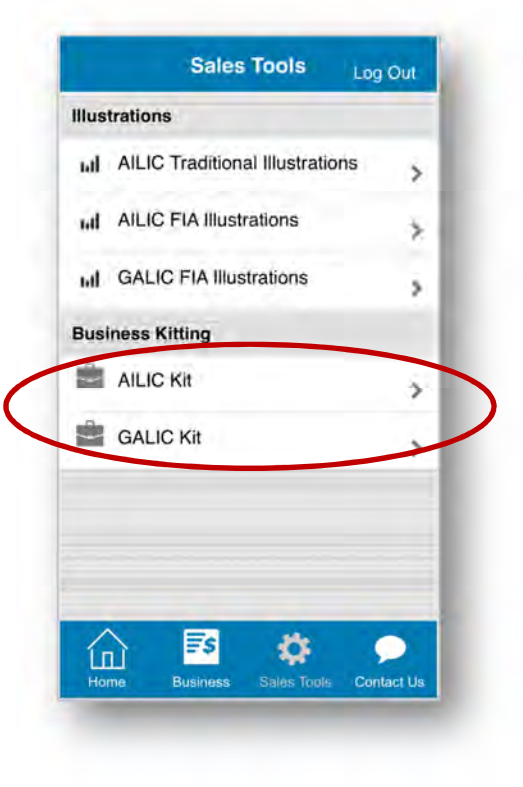

### **Business Kitting**

- Select the AILIC Kit or GALIC Kit.
- You will be directed to the *New Business Kit* link in your web browser
- Click on **Please select a product…**
- All available products will appear
- Select the product to review
- Click **Done**.

The *New Business Forms Kit* and *Marketing Materials* menus will appear.

- o For a **New Business Forms Kit**
	- **Select New Business Forms Kit.**
	- Select the appropriate answers.
	- Click **Build kit.**
	- **The New Business Kit will be created. You can** download the kit by selecting **Download kit**.
	- You can email the kit to yourself if email is available on your device.

**To return to the app, you will need to navigate out of the browser and back into the app.** 

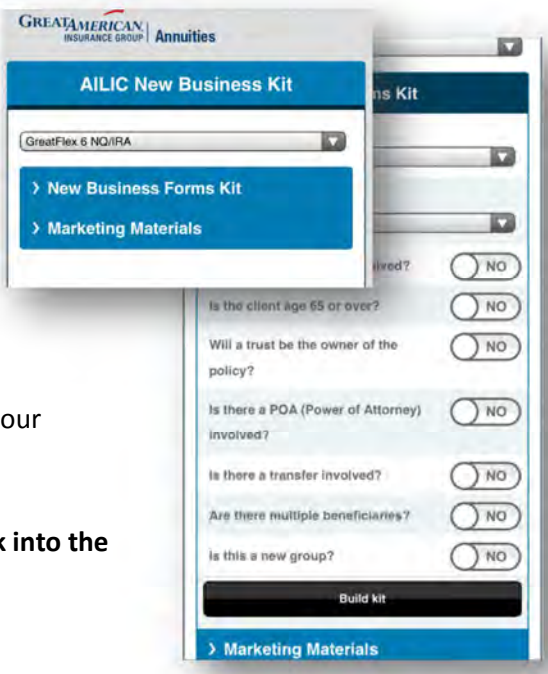

### o For **Marketing Materials**

- **Select Marketing Materials.**
- **Select the State and Rider (if applicable) and select Build kit**.
- **Select the marketing materials to include in the kit,** then click **Download kit**.

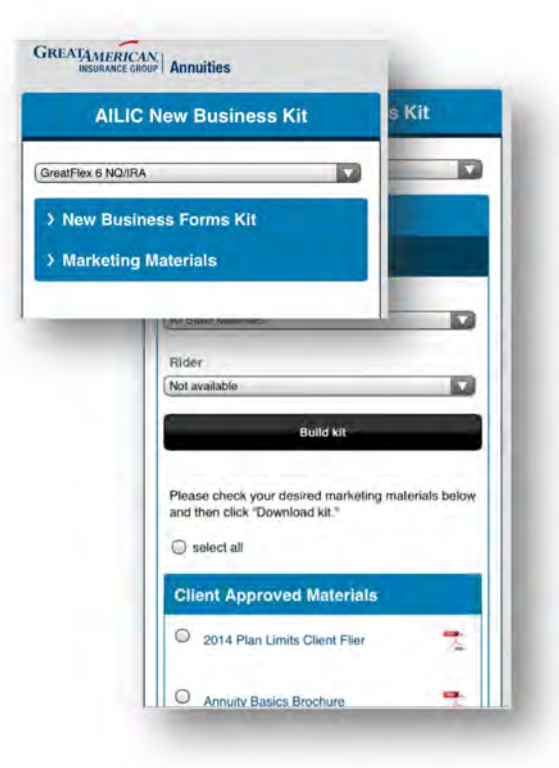

## **Contact Us**

Select the *Contact Us* tab at the bottom of the screen for all of the contact information needed if you're having difficulties with the app.

- **Secure Contact** 
	- o You will be directed to your web browser
	- o This will upload the client's data into a secure site while you are getting assistance on your issue.
- **Send Us Feedback** 
	- o Give us your feedback on the app! All feedback is sent directly to the Marketing Services email address, salespromotion@gaig.com.
- For New Business questions: (800) 438.3398, ext. 13521
- For Commissions questions: (800) 438.3398, ext. 13763
- For IT/Technical questions: Contact your sales support team.